# Mac 電腦使用 SPSS 解決方法(VirtualBox 安裝)

1. 下載路徑: https://www.virtualbox.org/wiki/Downloads(官網,免費使用)

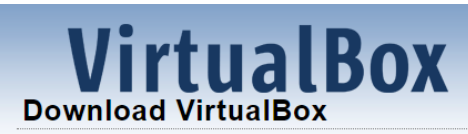

Here you will find links to VirtualBox binaries and its source code.

#### **VirtualBox binaries**

By downloading, you agree to the terms and conditions of the respective license.

If you're looking for the latest VirtualBox 6.0 packages, see VirtualBox 6.0 builds. Please also use ver<br>virtualization, as this has been discontinued in 6.1. Version 6.0 will remain supported until July 2020

If you're looking for the latest VirtualBox 5.2 packages, see VirtualBox 5.2 builds. Please also use ver this has been discontinued in 6.0. Version 5.2 will remain supported until July 2020.

#### VirtualBox 6.1.10 platform packages

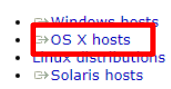

## 2. 安裝 GO ~VirtualBox ~

### (1) 點開.dmg 檔執行安裝

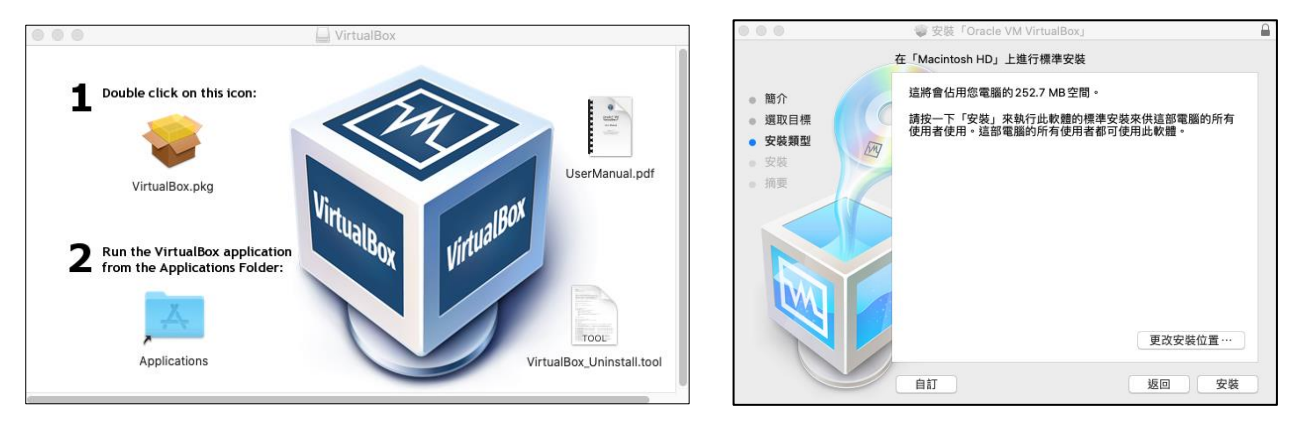

### (2) 因安全性阻擋安裝,請記點開「安全性與隱私權」開啟授權安裝

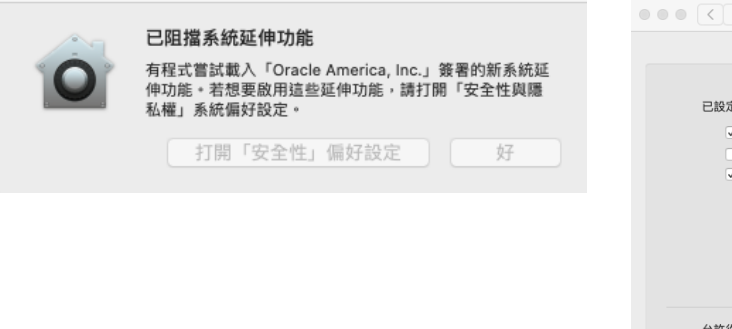

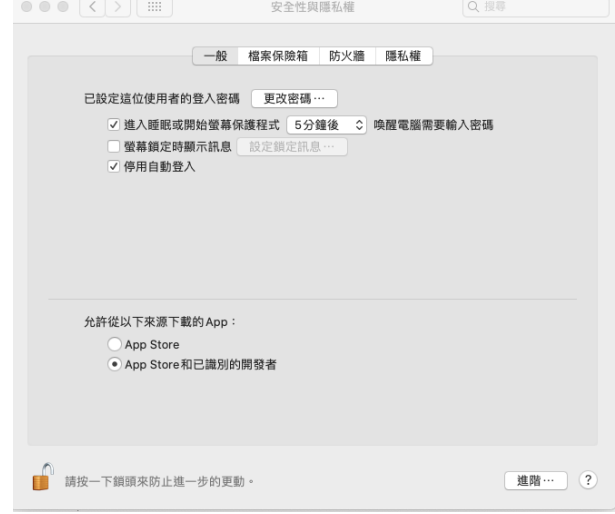

(3) 安裝完畢後,執行 Oralce VM VirtualBox,畫面如下:

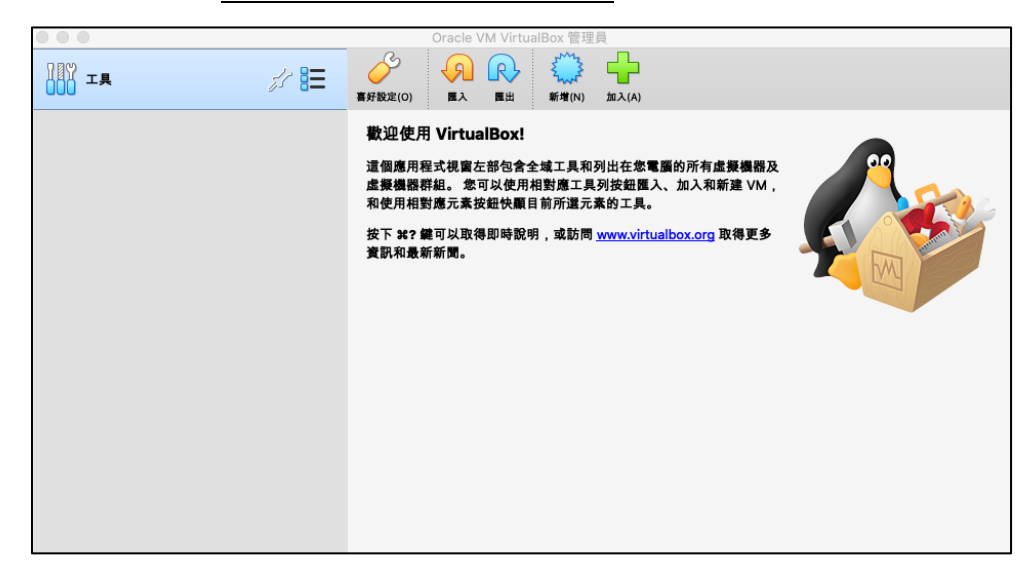

- 3. 安裝 GO~Win10~(在 Oralce VM VirtualBox 環境內,安裝 Win10)
	- (1) 至單一登入系統 > 校園授權軟體 >下載 Win10

**Filename** ■ Win 10 (版號1809) ■ Win 10 (版號1903) D Win 10 (版號1909)

#圖片內的版本任一皆可

#安裝完 Win10 請記得仍需啟用驗證, 啟用方式請參考單一登入系統 內的相關說明

# (2) 虛擬環境 VirtualBox 建置 Win10 安裝環境

# #請先將網路斷網(如拔掉網路線或關閉 wifi)再執行安裝

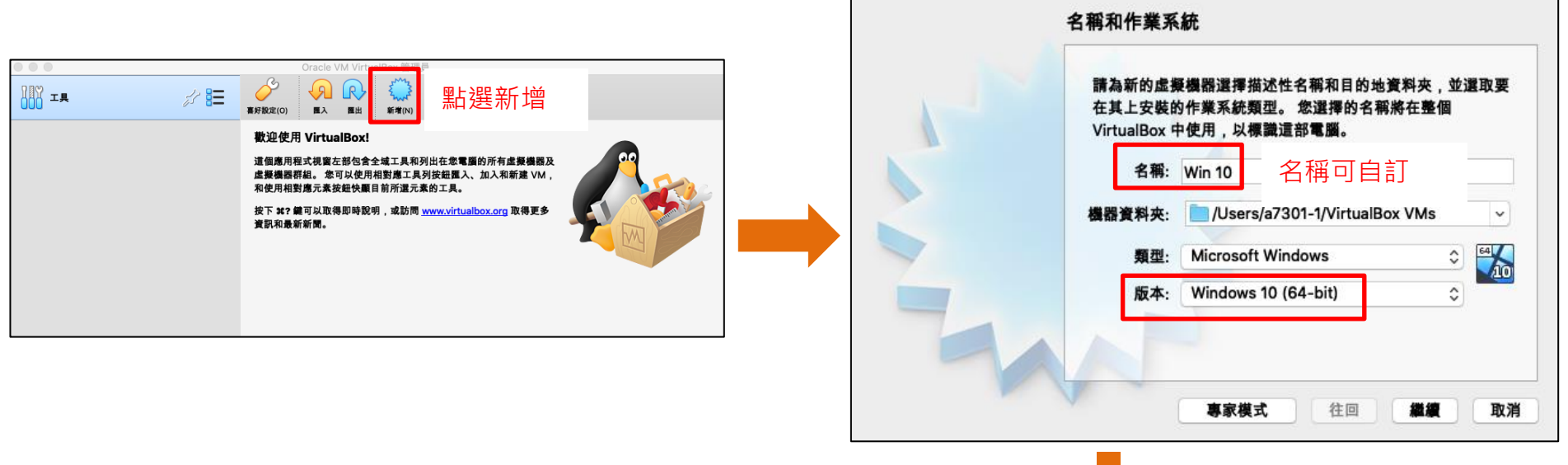

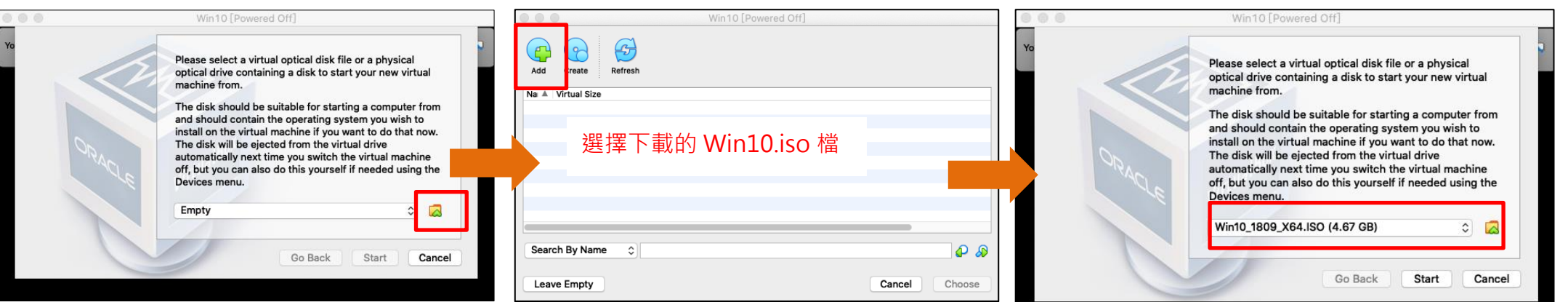

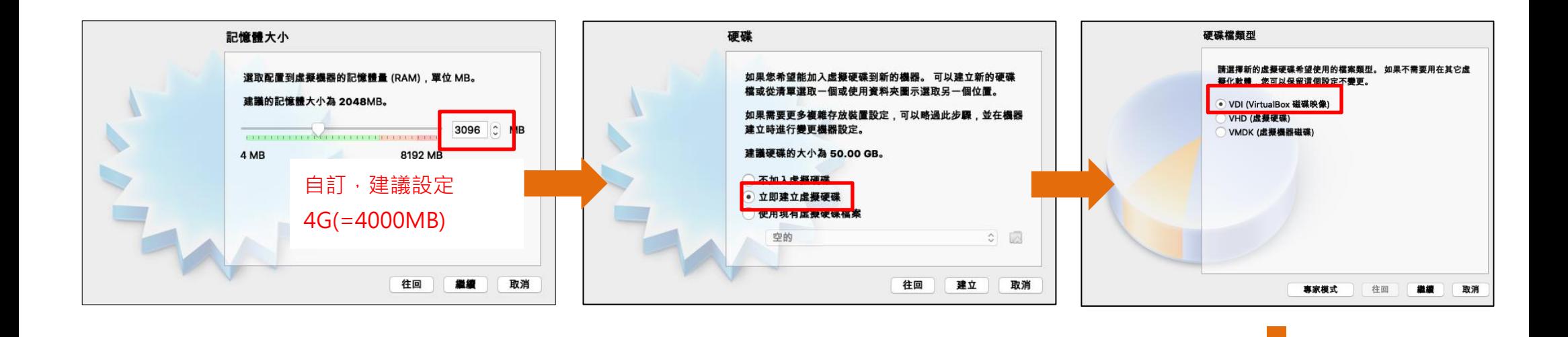

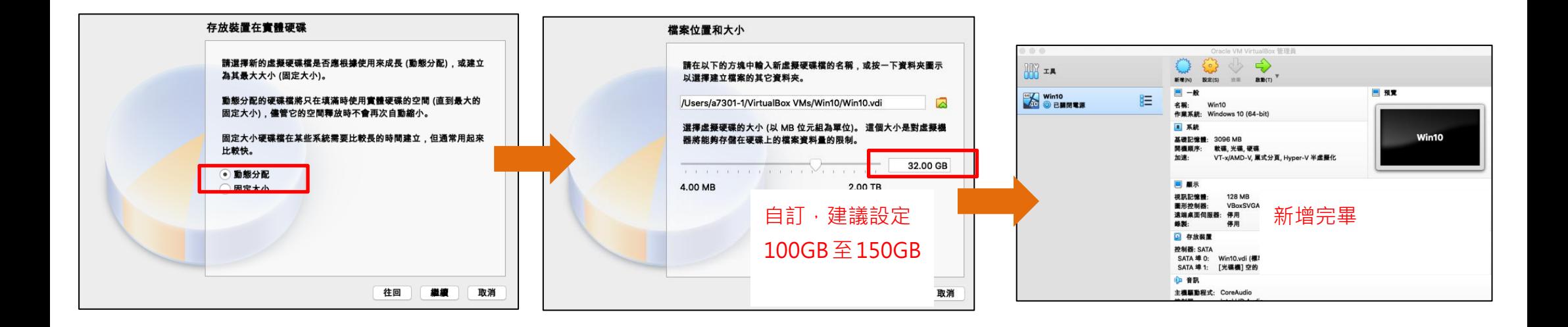

# (3) 安裝 Win10

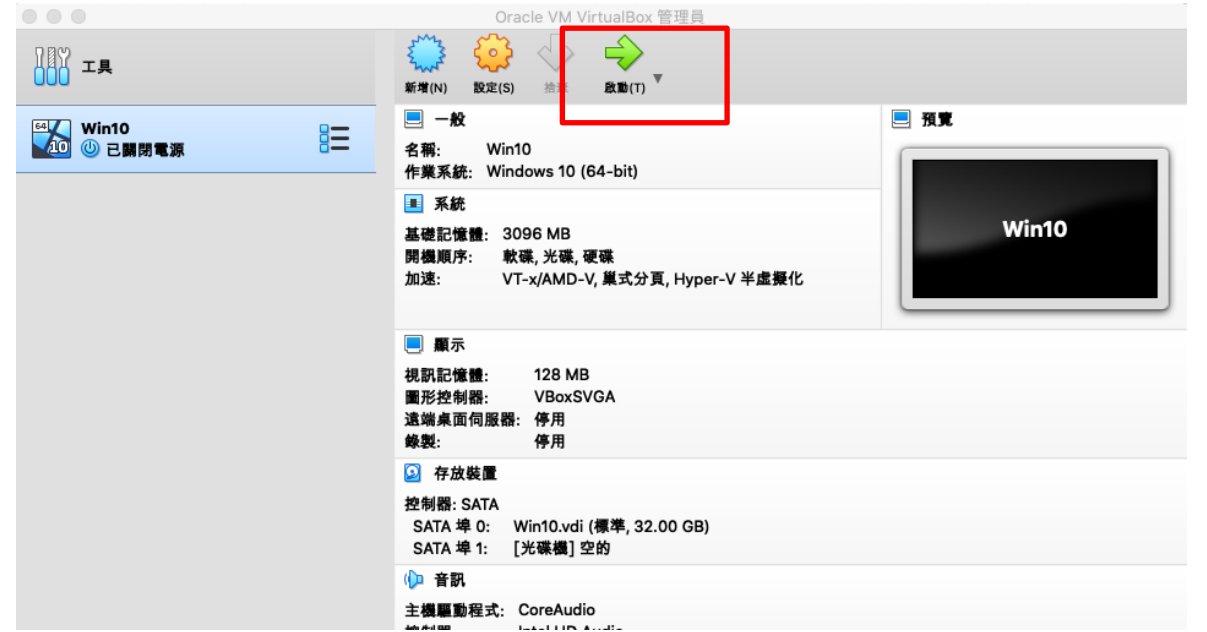

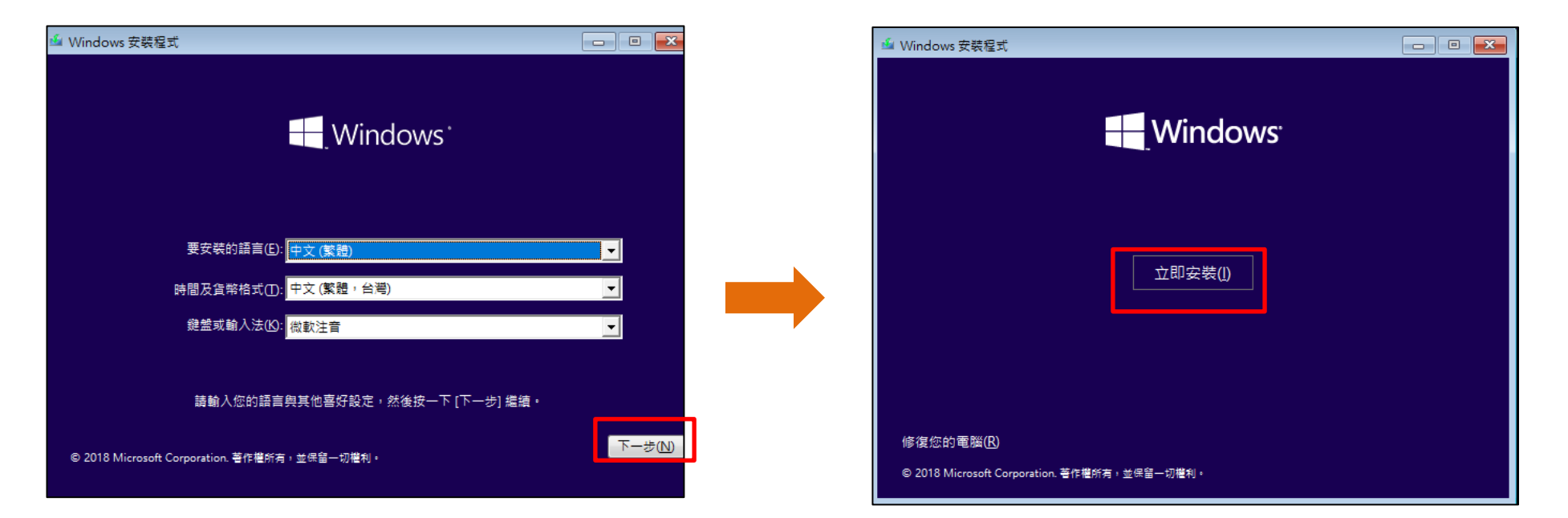

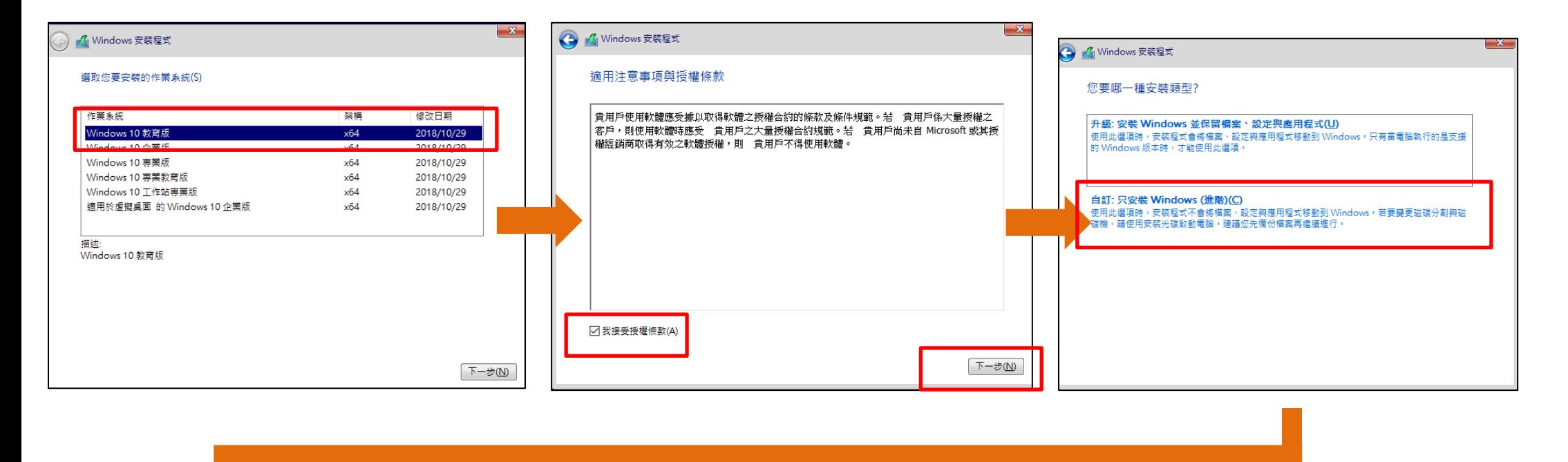

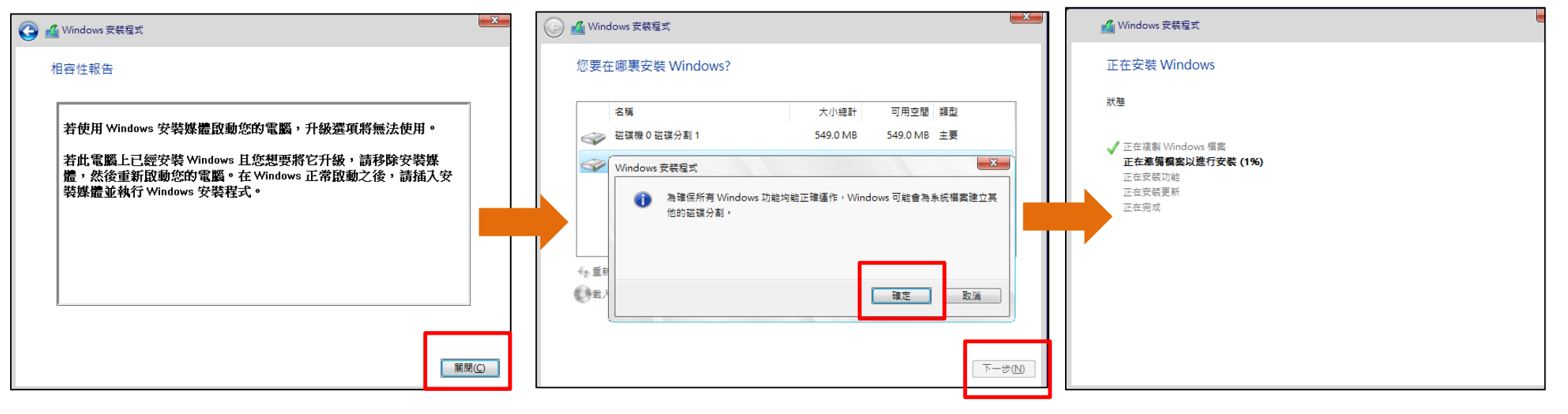

## (4) 進入 Win10 内

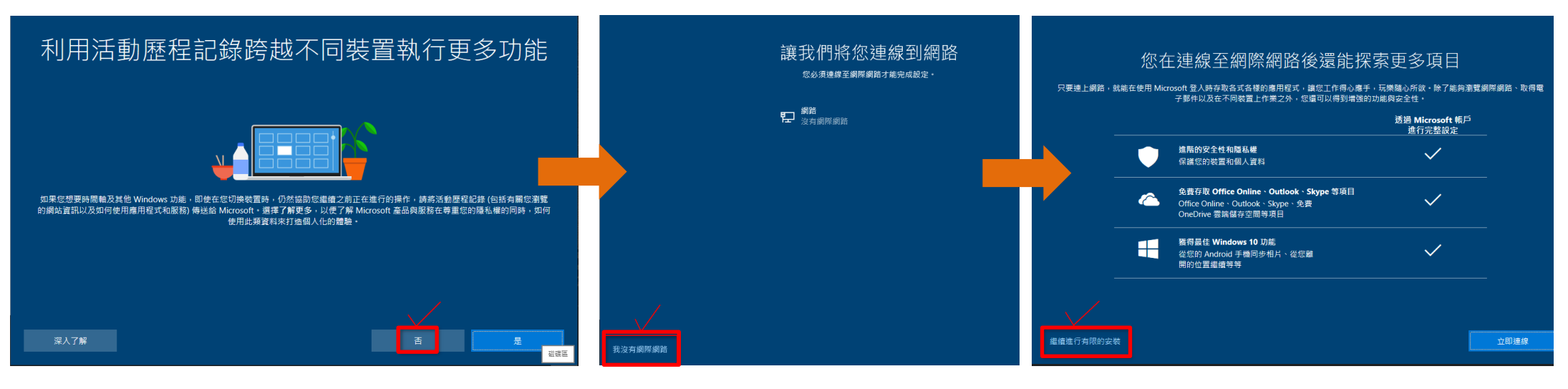

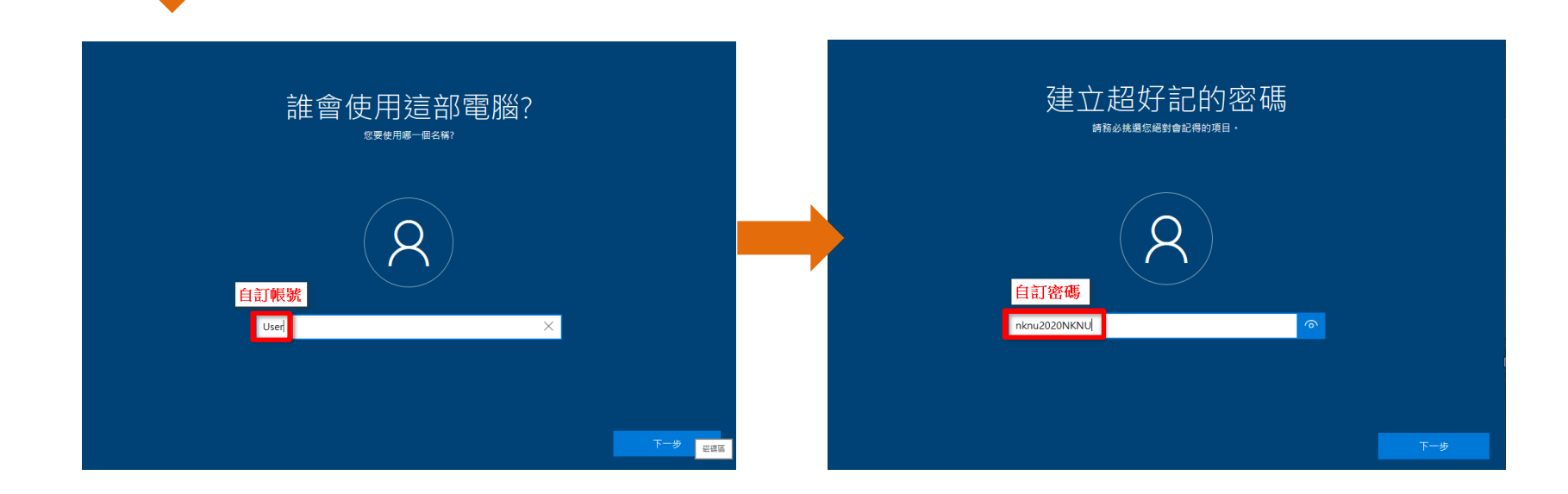

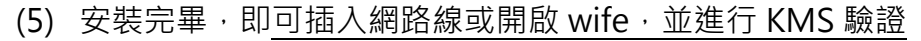

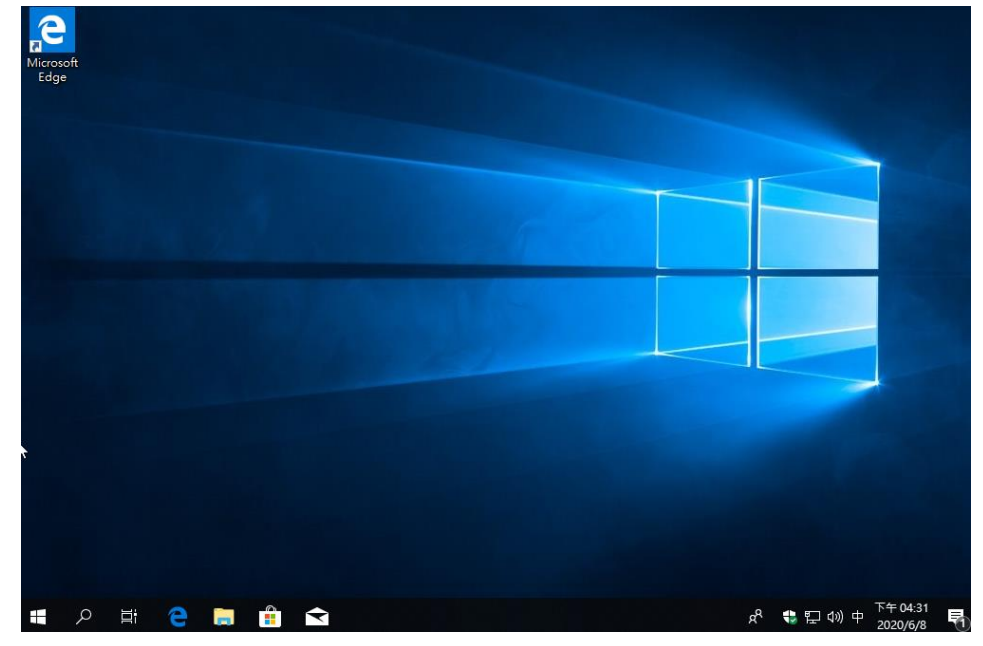

(6) SPSS 安裝請參考 SPSS26 版操作手冊

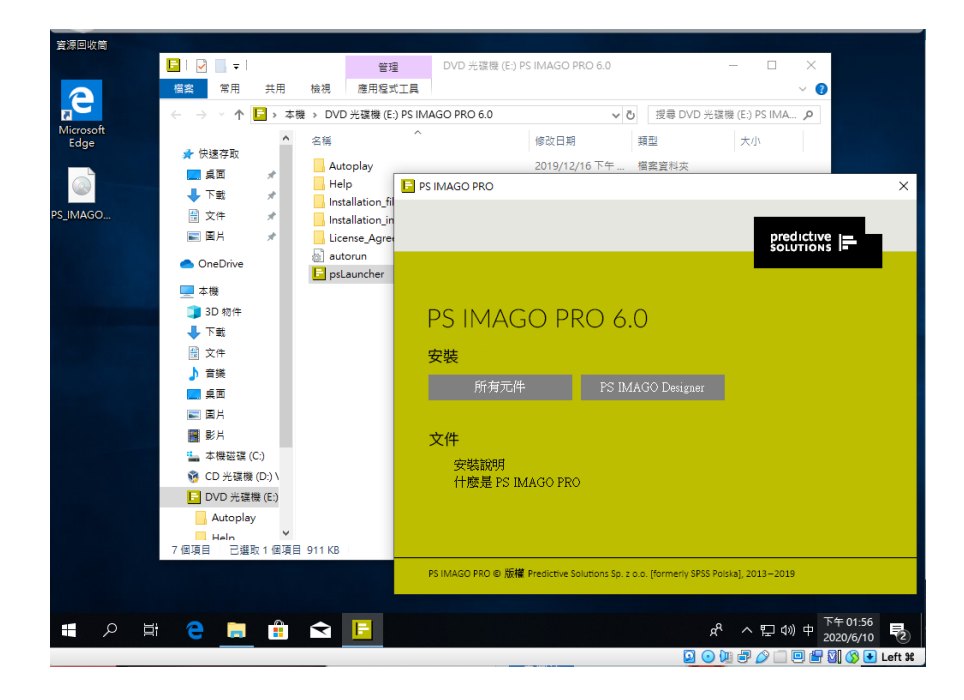